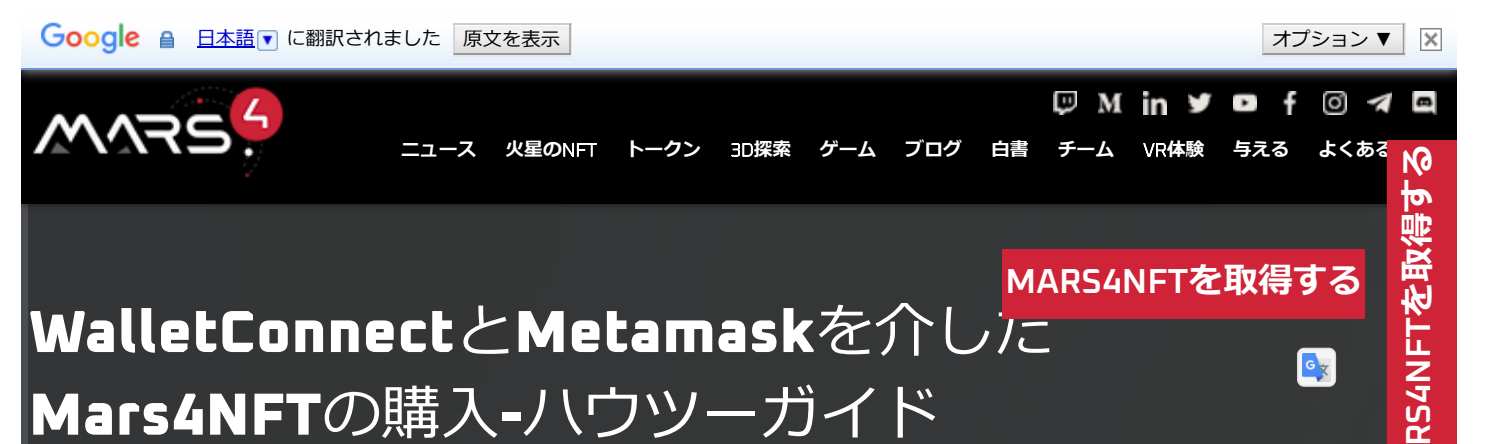

Mars4 NFTの購入は簡単に習得でき、独自のブラウザウォレットを介して簡単に実行できま す。Mars4は、NFT購入用にWalletConnectとMetamaskの2つの異なるプロトコルをサポー トしています。

## 1. WalletConnect**:それはなんですか?**

WalletConnectは、ブロックチェーンウォレットを分散型アプリに接続するために広くサポ ートされているweb3プロトコルです。Webブラウザー、Android、iOSを介して使用でき、 さまざまなモバイルウォレットをサポートします。

Wallet Connectプロトコルを利用するには、ここにあるサポートされているモバイルウォレ ットのいずれかをインストールして利用する必要があ[ります。](https://walletconnect.com/registry?type=wallet)

#### WalletConnect**の使用**

ステップ1:[ウォレットの接続]をクリックしてウォレットを接続します

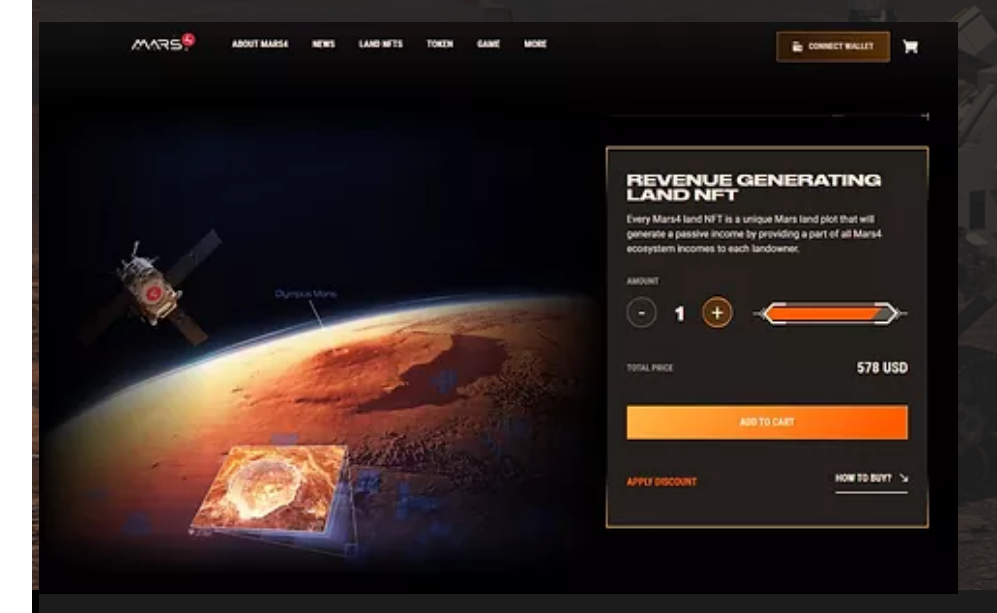

ステップ2: WalletConnect[と互換性の](https://walletconnect.com/registry?type=wallet)あるモバイルウォレットの1つを使用して、ア プリを開き、Mars4 NFT販売ページのQRコードをスキャンして、ウォレットの[接続] をクリックします。

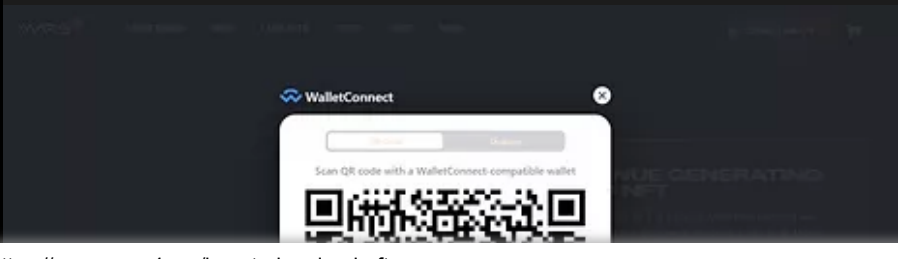

<u>Σ</u> **A**

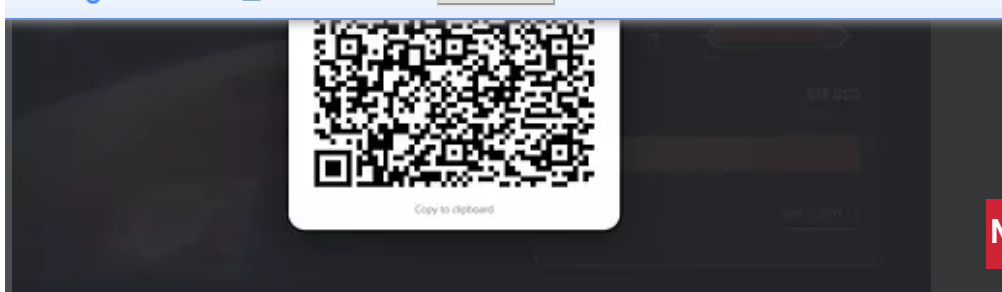

## **[MARS4NFT](https://app.mars4.me/nft-sale)を取得する**

# <u>Σ</u> **ARS4NFT[を取得する](https://app.mars4.me/nft-sale)**

## 2.**メタマスク:それはなんですか?**

MetaMaskは、イーサリアムブロックチェーンと連携して機能するソフトウェア暗 号通貨ウォレットです。これにより、ユーザーはブラウザー拡張機能またはモバイ ルアプリを介してイーサリアムウォレットにアクセスでき、分散型アプリケーショ ンとの対話に使用できます。

## **メタマスクの使用**

Metamaskを利用するには、Metamaskアカウントが必要です。これに加えて、購入す るにはMetamask拡張機能が必要になります ([Chrome](https://chrome.google.com/webstore/detail/metamask/nkbihfbeogaeaoehlefnkodbefgpgknn)、[Firefox](https://addons.mozilla.org/en-US/firefox/addon/ether-metamask/)、または[Edge](https://microsoftedge.microsoft.com/addons/detail/metamask/ejbalbakoplchlghecdalmeeeajnimhm?hl=en-US)) 。 Metamaskアプリを使用すると、ウォレットに保持されているNFTを表示できますが、 オプションであり、[Android](https://play.google.com/store/apps/details?id=io.metamask&hl=en_US&gl=US)および[iOS](https://apps.apple.com/us/app/metamask-blockchain-wallet/id1438144202)で動作します。

## Metamask**のインストール**

お好みのウェブブラウザ([Chrome](https://chrome.google.com/webstore/detail/metamask/nkbihfbeogaeaoehlefnkodbefgpgknn)、[Firefox](https://addons.mozilla.org/en-US/firefox/addon/ether-metamask/)、または[Edge](https://microsoftedge.microsoft.com/addons/detail/metamask/ejbalbakoplchlghecdalmeeeajnimhm?hl=en-US))に拡張機能をインストールしま す。インストールが完了すると、ブラウザの右上隅またはインストールされている拡張機能 の下に、キツネの形をしたアイコンが表示されます。

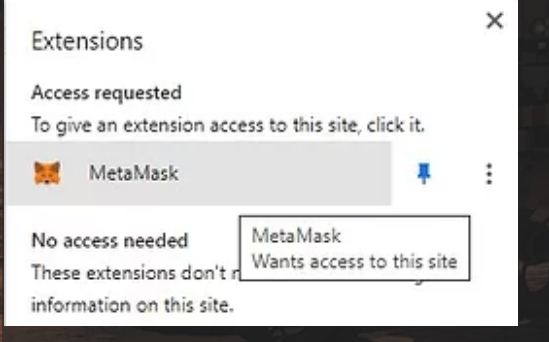

## **メタマスクアカウントの作成**

Metamaskアカウントを作成するには、Metamask[が提供するサインアップ手順](https://metamask.zendesk.com/hc/en-us/articles/360015489531-Getting-started-with-MetaMask)に従いま す。バックアップキーを保存することを忘れないでください!

サインアップすると、次の例に示すようにMetamaskウォレットが表示されるはずです。

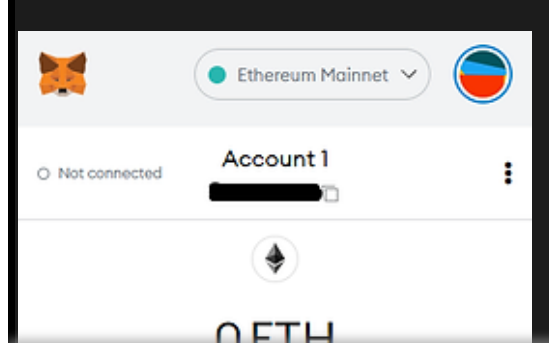

https://www.mars4.me/how-to-buy-land-nft 2/6

#### J  $\Box$ Buy Send Swap Activity Assets 0 ETH ۰  $\mathcal{P}$ \$0,00 USD 0 USDT Ŧ  $\mathbf{\hat{}}$

## **[MARS4NFT](https://app.mars4.me/nft-sale)を取得する**

#### Metamask**アカウントに資金を追加する**

Metamaskを介して購入するには、任意の方法(直接の取引所や別のウォレットなど) を使用してMetamaskウォレットに資金を追加する必要があります。Metamaskには、 [プロセスを順を追って説明するのに役立つ次のガイドがあります](https://metamask.zendesk.com/hc/en-us/articles/360028141672-Direct-deposit-receive-tokens-to-your-MetaMask-wallet)。

注:USDTまたはUSDCでMars4 NFTを購入する場合は、ERC20の取引手数料をカバーす るために、メタマスクに少なくとも最小限のETHが含まれていることを確認してくださ い。

## 3.Mars4NFT**を購入する**

資金提供されたMetamaskアカウントまたはWalletConnectでサポートされているモバイ ルウォレットを取得したら、NFT[販売ページ](https://app.mars4.me/nft-sale)にアクセスできます。販売ページでは、利 用可能なNFTを閲覧し、選択した通貨で必要な数量を購入できます。利用可能な通貨は ドロップダウンメニューで見つけることができます。

## **CHECKOUT 578 USD REVENUE GENERATING NFT**  $x_1$ PRICE PER UNIT 578 USD **TOTAL SUM TO PAY** - ETH **PAYMENT OPTIONS ETH PAY WITH ETH**  $\ddot{}$ **OR ETH USDT** DIRECT TRANSFER TO MARS4 WALLET **USDC**

#### https://www.mars4.me/how-to-buy-land-nft 3/6

ウォレットをまだ接続していない場合は、2つのオプションのいずれかを使用して接続するよ うに求められます。

Metamaskを介した購入は自動的に準備され、新しいウィンドウがポップアップ表ぇ[MARS4NFT](https://app.mars4.me/nft-sale)**を取得する** す。以下に例を示します。

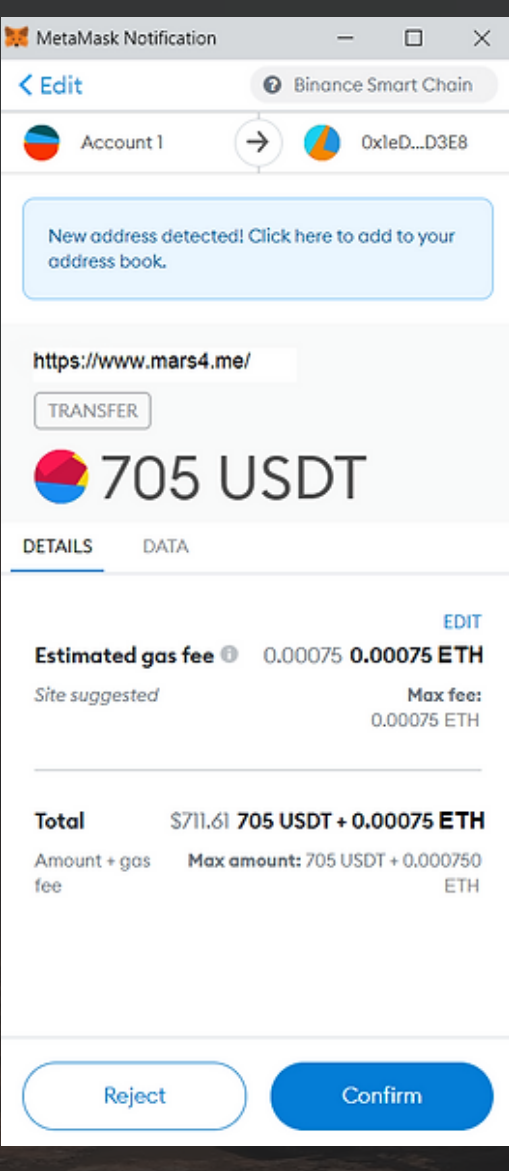

あとは「確認」をクリックするだけで、支払いが成功すると、NFTの鋳造プロセスが自動的 に行われ、取引から15分以内に完了します。

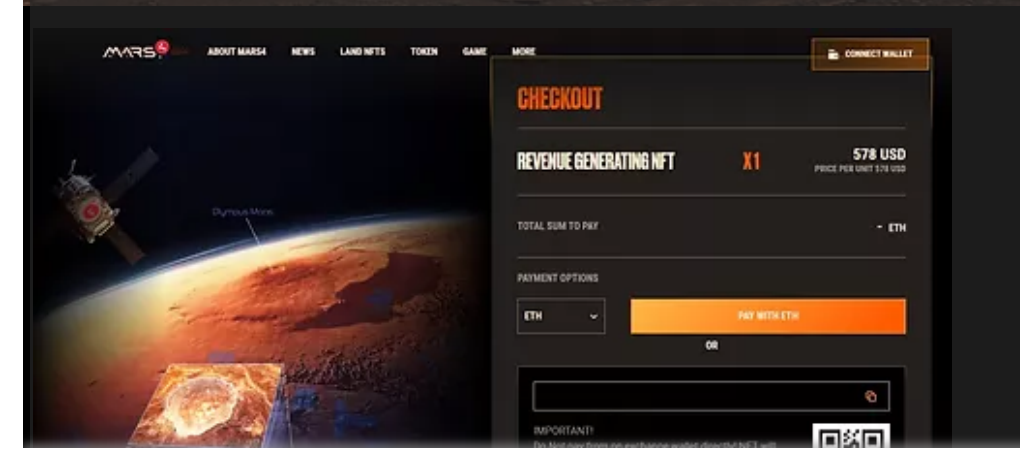

<u>Σ</u> **A**

**RS4N**

**FT[を取得する](https://app.mars4.me/nft-sale)**

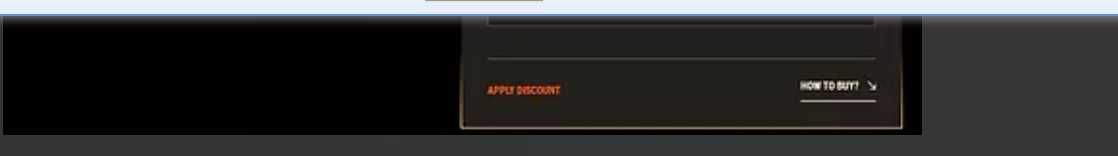

## 4.NFT**を見つける**

#### **[MARS4NFT](https://app.mars4.me/nft-sale)を取得する**

NFTは、購入から15分以内に作成され、同時にEtherscanに表示されます。 NFTがいつ到着するかを確認するには、[トランザクションの表示]をクリックするか、次の Webサイトにアクセスしてください。<https://etherscan.io/>そして、Metamaskウォレットア ドレスを検索バーに貼り付けます。

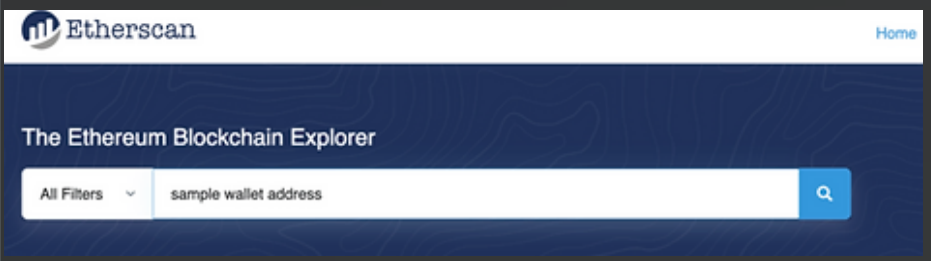

さらに、Metamaskアカウントを介してNFTを表示できます。

#### Mars4NFT**を直接購入する**

Metamaskを使用する代わりに、Mars4ウォレットに直接転送してNFTを購入することもでき ます。これを行うには、他の支払いオプションを選択する代わりに、「Mars4ウォレットへ の直接転送」をクリックします。

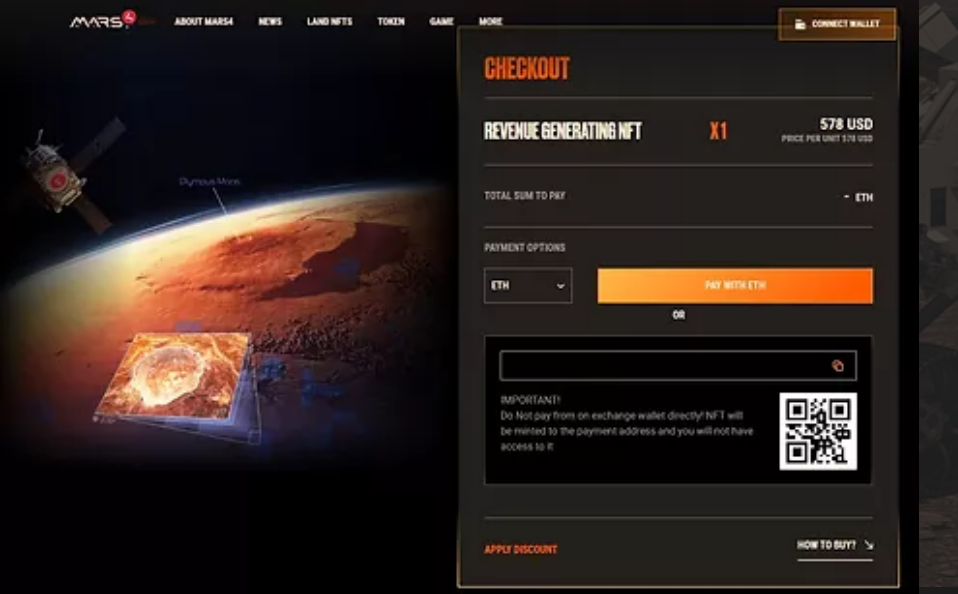

Mars4ウォレットアドレスをコピーするか、QRコードをスキャンして、このアドレスに支払 いを行ってください。チェックアウトパネルに表示されるUSDT、USDC、またはETHの正確 な金額を転送する必要があります。

重要!

交換ウォレットから直接支払わないでください!NFTは支払いアドレスに割り当てられ、ア クセスできなくなります。

支払いが成功すると、NFTマイニングプロセスが自動的に開始されます。通常、購入した NFTは15分以上でEtherScanに表示されます。